### **TABLE DES MATIERES**

**- Note aux professeurs, professeurs d'écoles, éducateurs, chefs d'établissement, directeurs page 2** 

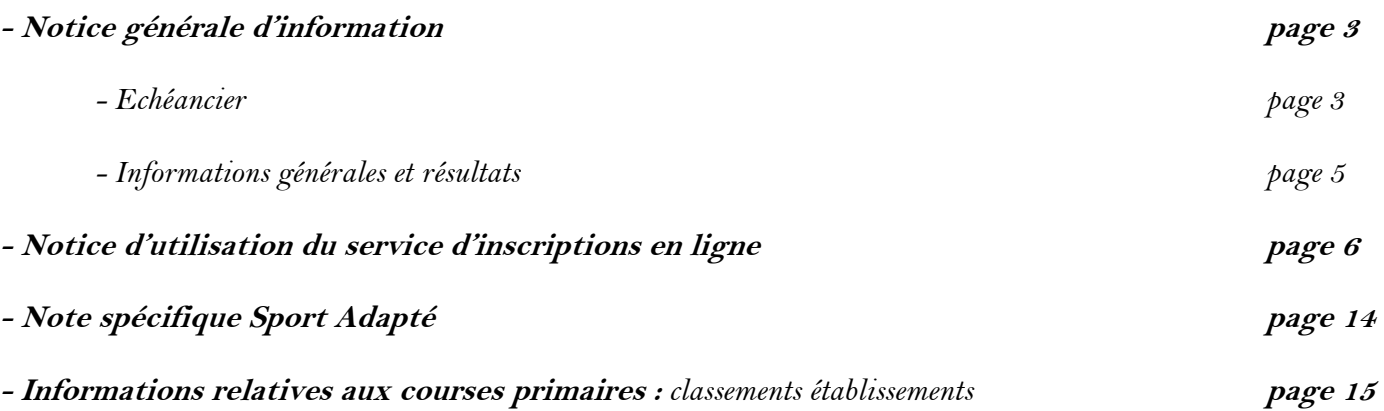

## **RAPPEL :**

**Pour des raisons de préservation des installations mises à disposition,**

**LES POINTES SONT INTERDITES DANS LE GYMNASE** 

## **ET LA SALLE DES FETES**

**MERCI !**

# **CROSS SCOLAIRE DU CONSEIL DEPARTEMENTAL Mercredi 25 novembre 2015 A BOZOULS**

## **Notice d'utilisation du serveur Internet POUR LES INSCRIPTIONS NOMINATIVES**,

à l'attention :

de Mesdames et Messieurs les professeurs d'éducation physique et sportive, sous couvert de Madame ou Monsieur le chef d'établissement,

de Mesdames et Messieurs les directeurs et maîtres d'école,

de Mesdames et Messieurs les enseignants de l'UFRSTAPS,

de Mesdames et Messieurs les directeurs d'établissements spécialisés ou présidents d'associations Sport Adapté.

## **ATTENTION** :

Le jour du cross, le secrétariat n'a pas vocation à effectuer des modifications de dossards (sauf **cas exceptionnel**). Nous vous rappelons qu'il est possible de réaliser toutes modifications utiles par téléphone jusqu'au **24 novembre** (17H) au **05-65-75-82-50**. Donc :

**Prenez vos précautions avant le jour du cross ! ! !**

### **NOTICE GENERALE D'INFORMATION**

### **1.1 ACCEDER AU SERVEUR INTERNET DU CROSS**

Les inscriptions s'effectuent à partir du site Internet du Conseil Départemental, à l'adresse suivante :

**http://aveyron.fr/**

Sur la page dédiée au cross scolaire du Conseil Départemental, vous pouvez :

- **télécharger le dossier d'aide à l'inscription** ;

- accéder au **service d'inscription en ligne ;** 

**Cliquer sur ce choix.**

- accéder au **service d'informations générales et aux résultats**.

Pour accéder directement au service d'inscription, sans passer par le site du Conseil Départemental, utiliser l'adresse suivante dans la barre prévue à cet effet : **http://cross-aveyron-gestion.eway.fr**

### **1.2 INSCRIPTIONS NOMINATIVES**

Le service d'inscription est réservé aux établissements. L'accès se fait grâce à un identifiant et un mot de passe confidentiels, qui vous ont été envoyés par courrier avant la phase d'inscriptions prévisionnelles.

Vous trouverez ci-après un mode d'emploi détaillant précisément le fonctionnement du serveur Internet afin de vous permettre de procéder aisément à vos inscriptions nominatives.

### **1.3 ÉCHEANCIER**

## **→ Inscription nominative des élèves : du 2 novembre au 12 novembre à 10 heures**

## **ATTENTION** :

**- chaque enseignant du secondaire doit obligatoirement saisir le NUMERO DE LICENCE U.G.S.E.L. ou U.N.S.S. de chacun de ses élèves**

**- chaque responsable d'établissement spécialisé ou d'association sport adapté doit saisir obligatoirement le NUMERO DE LICENCE F.F.S.A. de chacun de ses participants** 

Le serveur Internet attribue le numéro de course et le numéro de dossard à chaque élève inscrit en fonction des informations saisies.

 **A partir du 12 novembre 10 heures, les inscriptions par Internet ne sont plus possibles.** 

 **Du 12 novembre à 10 heures au 24 novembre à 17 heures :** seules des modifications permettant de remplacer un élève par un autre seront envisageables.

Durant cette période, contacter le Service des Sports du Conseil Départemental au : **05.65.75.82.50 ou 05.65.75.82.66**

 **Le vendredi 20 ou le lundi 23 novembre :** arrivée des dossards et circuits de bus dans les établissements par courrier.

### **Le 25 novembre à BOZOULS :**

- les dossards qui résultent de modifications (effectuées entre l'envoi des dossards et le cross) sont à retirer au point accueil,

**- en cas de remplacement de dernière minute** : s'adresser au point accueil du cross.

### **NE PAS FAIRE DE MODIFICATIONS MANUELLES.**

⇒ **RAPPEL** : pour toute modification le jour même du CROSS, **le NUMERO DE LICENCE est obligatoire (élèves du secondaire et Sport Adapté),** 

**- pour les classes primaires : chaque instituteur ou accompagnateur sera en possession des certificats médicaux de chacun de ses élèves le jour de la course,** 

**- pour les secondaires et le Sport Adapté : chaque responsable aura pris soin de vérifier que tout concurrent de son groupe peut justifier d'une licence dûment établie (ou carte découverte) le jour de la course.**

**- les résultats seront affichés sur le site Internet aveyron.fr le soir même** (notamment le Trophée du meilleur établissement de la journée).

### **AFIN D'EVITER TOUTE ERREUR DE CLASSEMENT**

**1- Vérifier la saisie de vos inscriptions : ANNEE de NAISSANCE, SEXE DE L'ENFANT ET FEDERATION** 

**2- Vérifier les DOSSARDS à la réception (nombre de dossards reçus, n° de course, fédération, sexe…)** 

**CLÔTURE DES INSCRIPTIONS NOMINATIVES** 

### **LE JEUDI 12 NOVEMBRE A 10 HEURES**

#### **1.4 INFORMATIONS GENERALES ET RESULTATS**

Pour accéder aux informations générales en amont de la manifestation (déroulement de la journée, informations diverses…) ou pour consulter les résultats après le cross, rendez vous sur le site Internet du Conseil Départemental, **aveyron.fr** et cliquez dans la rubrique consacrée au cross scolaire du Conseil Départemental 2015. Une fois arrivé sur la page du cross, cliquez sur le choix suivant :

### « **Accéder au service d'informations générales et aux résultats »**

Ce service est disponible du **2 NOVEMBRE 2015 au 31 AOUT 2016.** 

## **CLÔTURE DES INSCRIPTIONS NOMINATIVES**

## **LE JEUDI 12 NOVEMBRE A 10 HEURES**

## **NOTICE UTILISATION DU SERVICE**

### **D'INSCRIPTIONS EN LIGNE**

### **ATTENTION** :

**Pour les établissements et associations « Sport Adapté », lire la feuille « NOTE SPECIFIQUE SPORT ADAPTE », contenue dans le présent dossier (page 14), avant d'effectuer les formalités d'inscription sur le serveur Internet du cross.** 

### MODE D'EMPLOI

Après avoir accédé au service d'inscription à l'aide de l'adresse **aveyron.fr**, un écran d'identification apparaît :

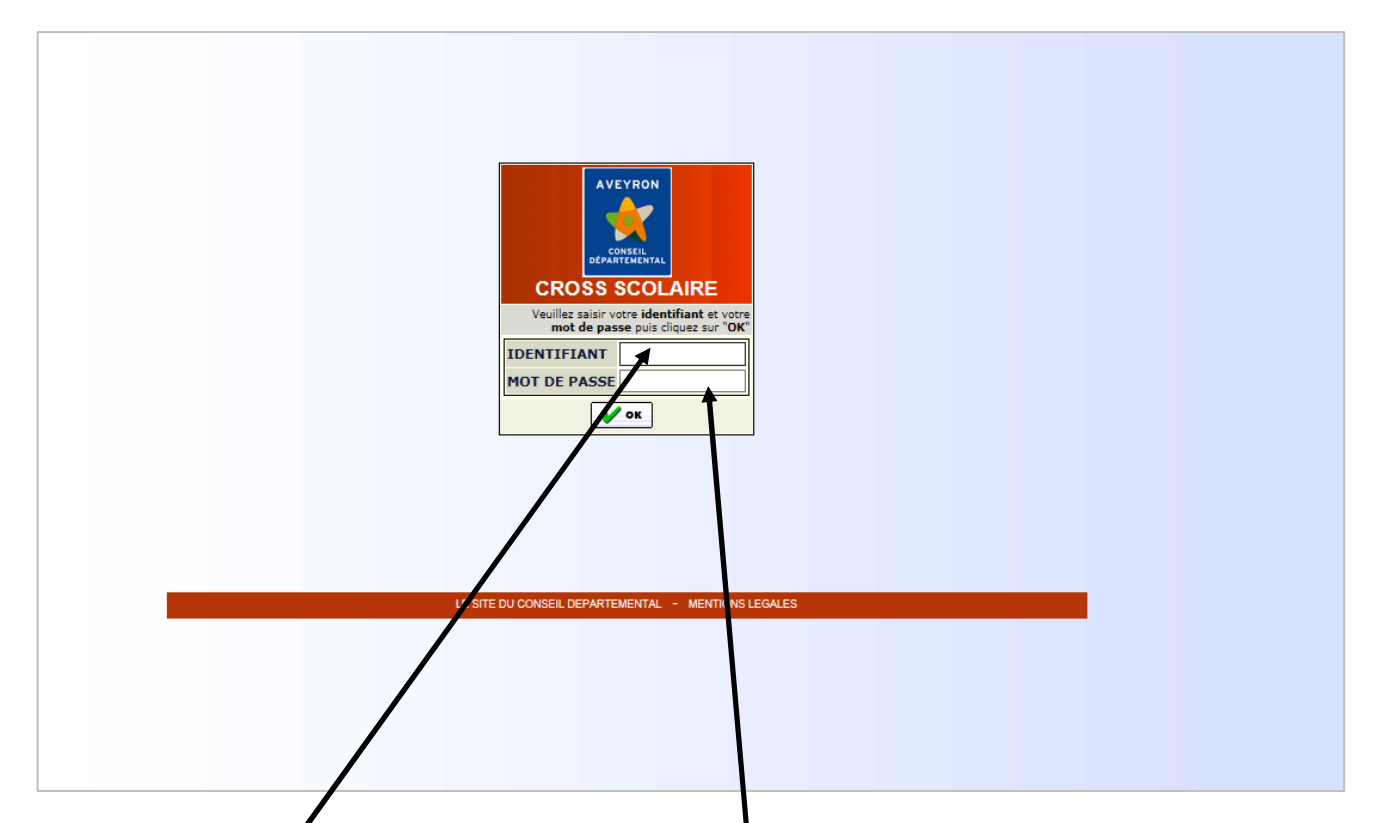

Saisir votre « IDENTIFIANT » puis votre « MOT DE PASSE » contenus dans le dossier d'inscriptions prévisionnelles (reçu début octobre). Cliquer sur « OK » pour valider.

La page d'accueil apparaît avec les coordonnées de votre établissement (exemple : collège de Decazeville)

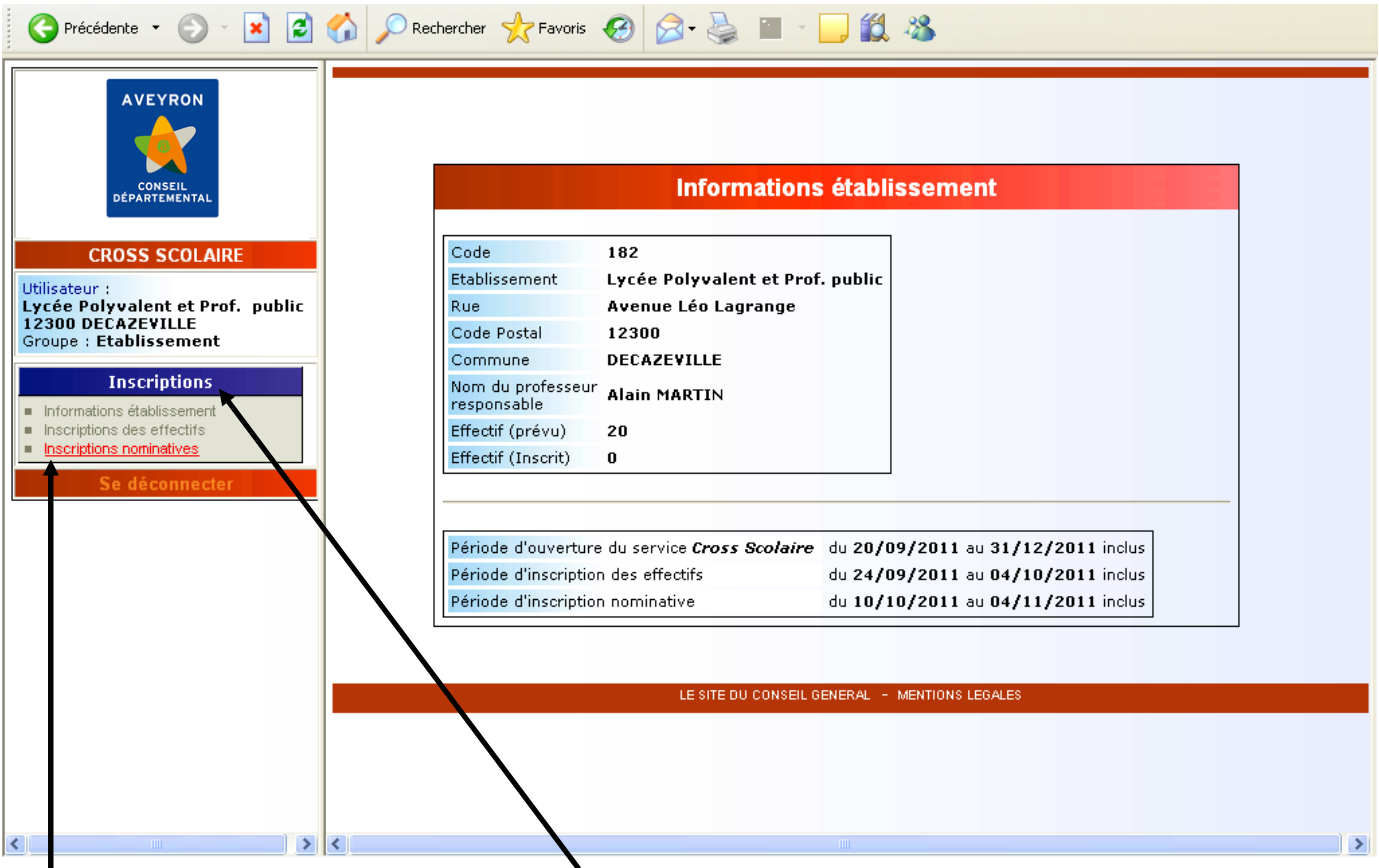

Cliquer dans la rubrique « INSCRIPTIONS » à gauche de votre écran puis dans « INSCRIPTIONS NOMINATIVES ».

Une grille de saisie individuelle, « FICHE INSCRIPTION », apparaît alors à l'écran.

 $\mathbf{a}$ 

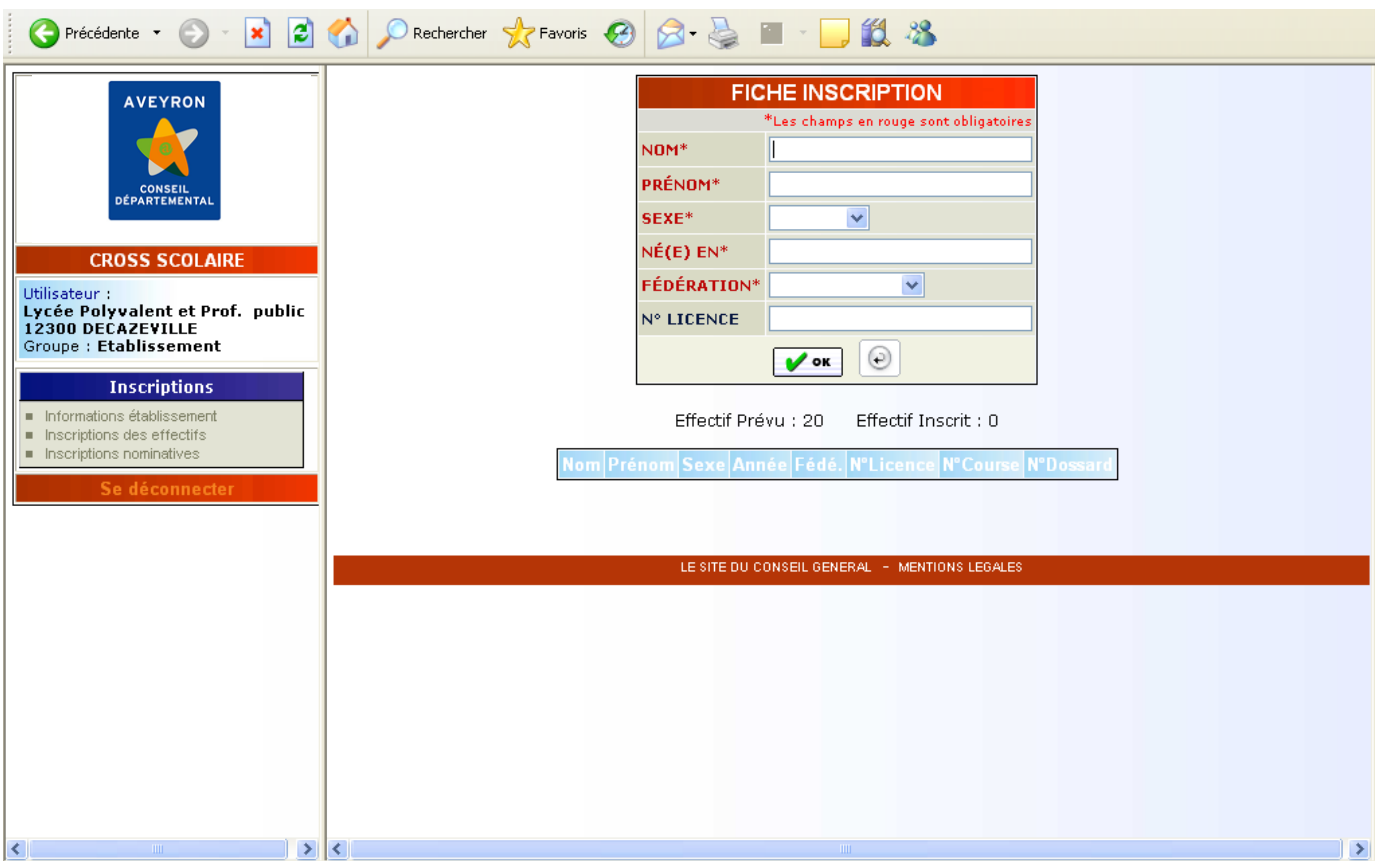

Vous devez renseigner l'ensemble des champs pour chaque élève. **Le numéro de licence** n'est obligatoire que pour les **élèves du secondaire et pour le « Sport Adapté »**.

*Exemple : inscription de l'élève Pierre RIVET du lycée de DECAZEVILLE, né en 1995, dont le numéro de licence est 250000000.*

Une fois les informations saisies sur la grille, cliquer sur la touche « **OK** »

**ASTUCE** : pour passer rapidement d'une zone de saisie à l'autre, sans utiliser la souris, appuyer sur la touche « tabulation » du clavier.

*(Cette manipulation est également valable pour passer de la case « numéro de licence » à la touche « OK ».Vous pouvez alors valider en appuyant sur la touche « Entrée » de votre clavier)* 

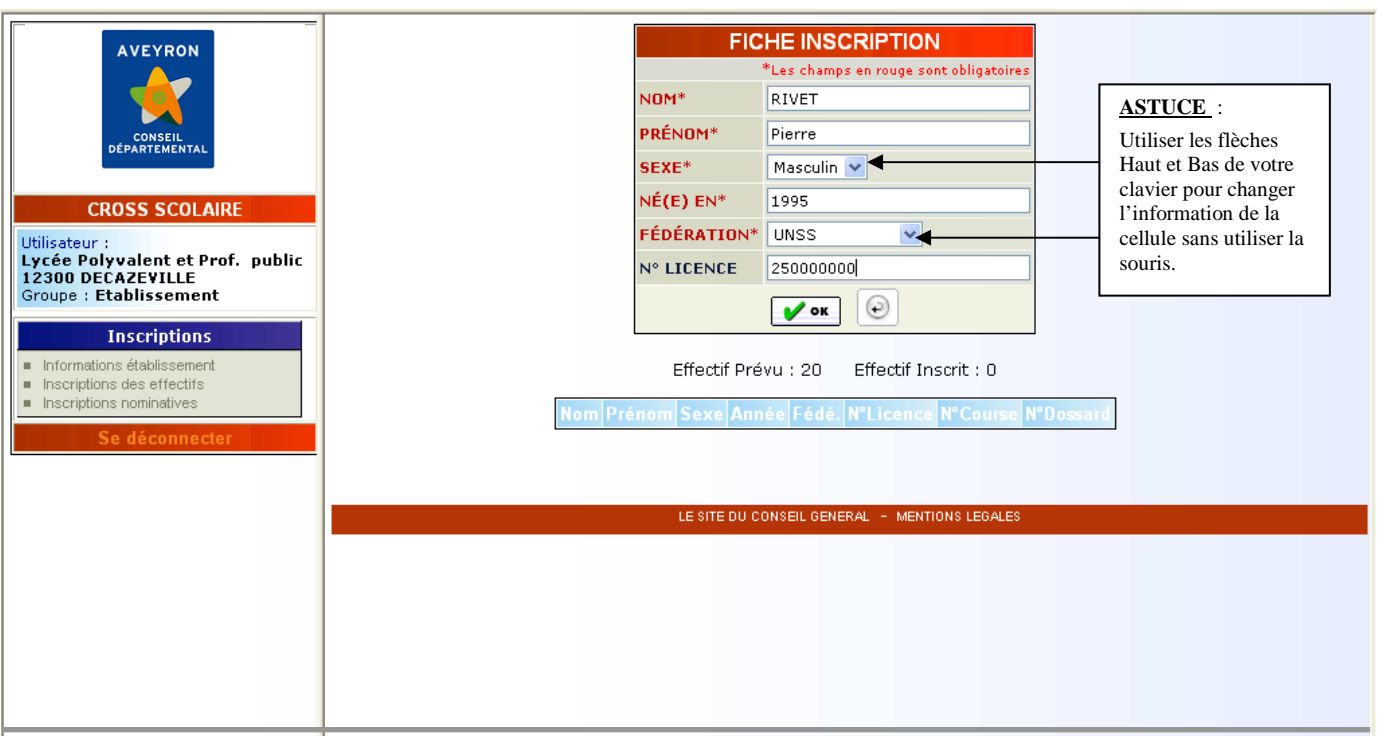

Une fois les informations validées par la touche « OK », une nouvelle fiche d'inscription vierge apparaît, tandis qu'un **tableau récapitulatif** des inscriptions déjà effectuées s'intègre sous cette nouvelle grille de saisie.

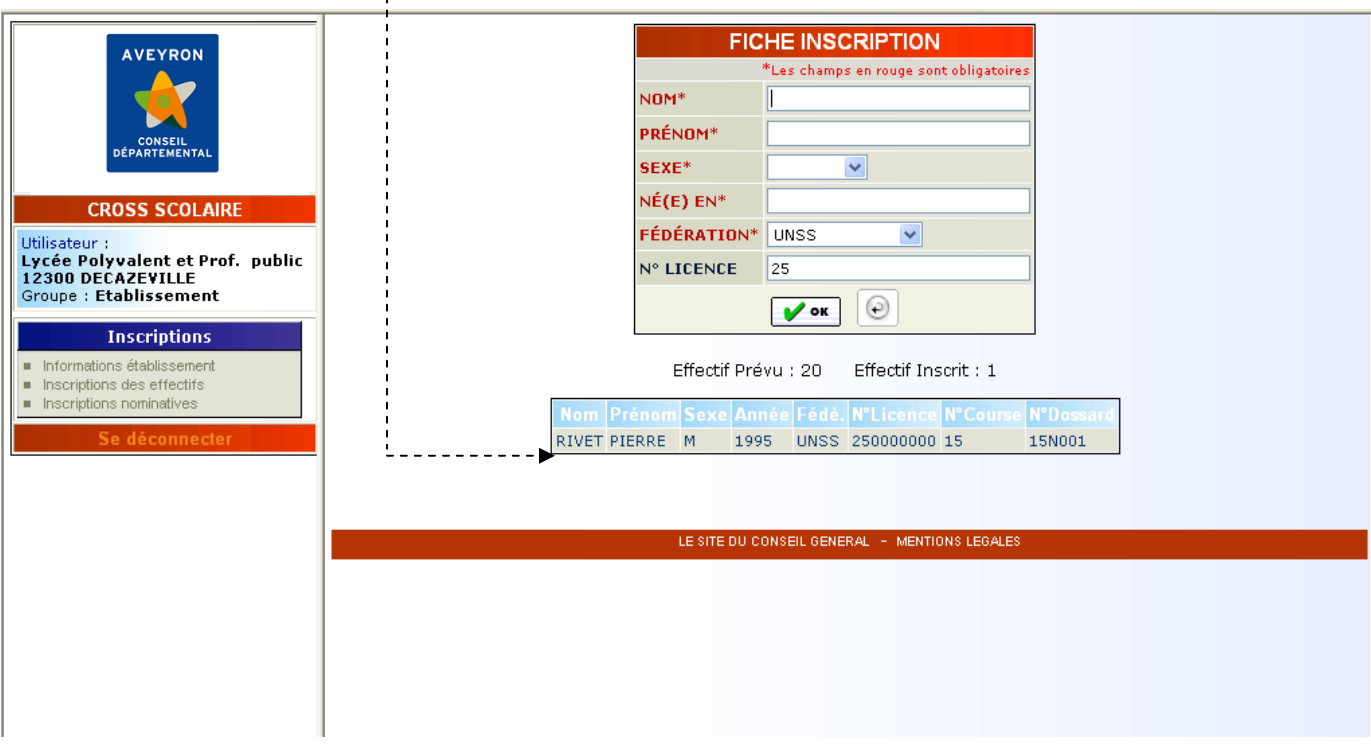

Remarque : désormais, la fédération s'inscrit automatiquement pour toute nouvelle fiche *(ici : UNSS)*

En cas d'erreur de saisie identifiable (année de naissance, fédération, numéro de licence), un **message** apparaît en haut de la grille, sous le titre (*ici : année de naissance)* 

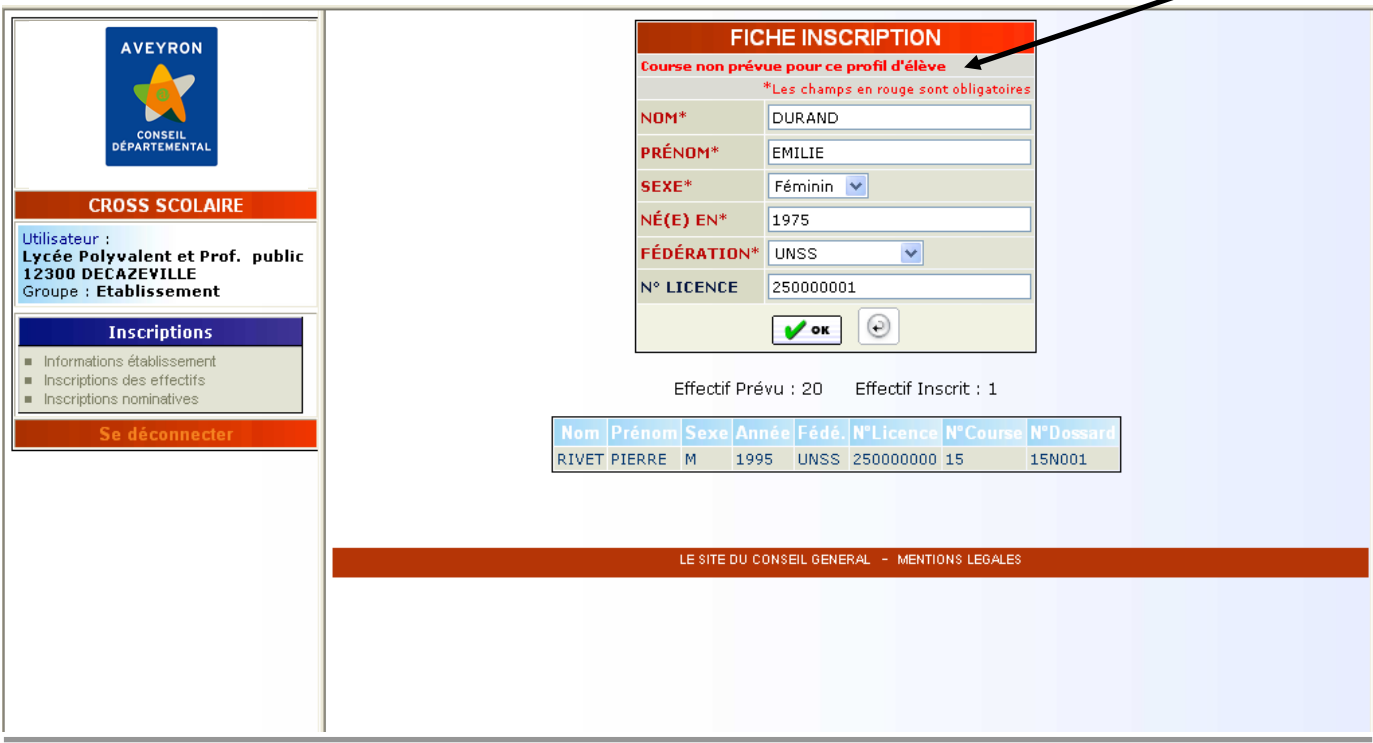

Une fois l'erreur réparée, appuyer sur OK pour valider l'inscription.

Le tableau récapitulatif prend alors en compte la **modification**.

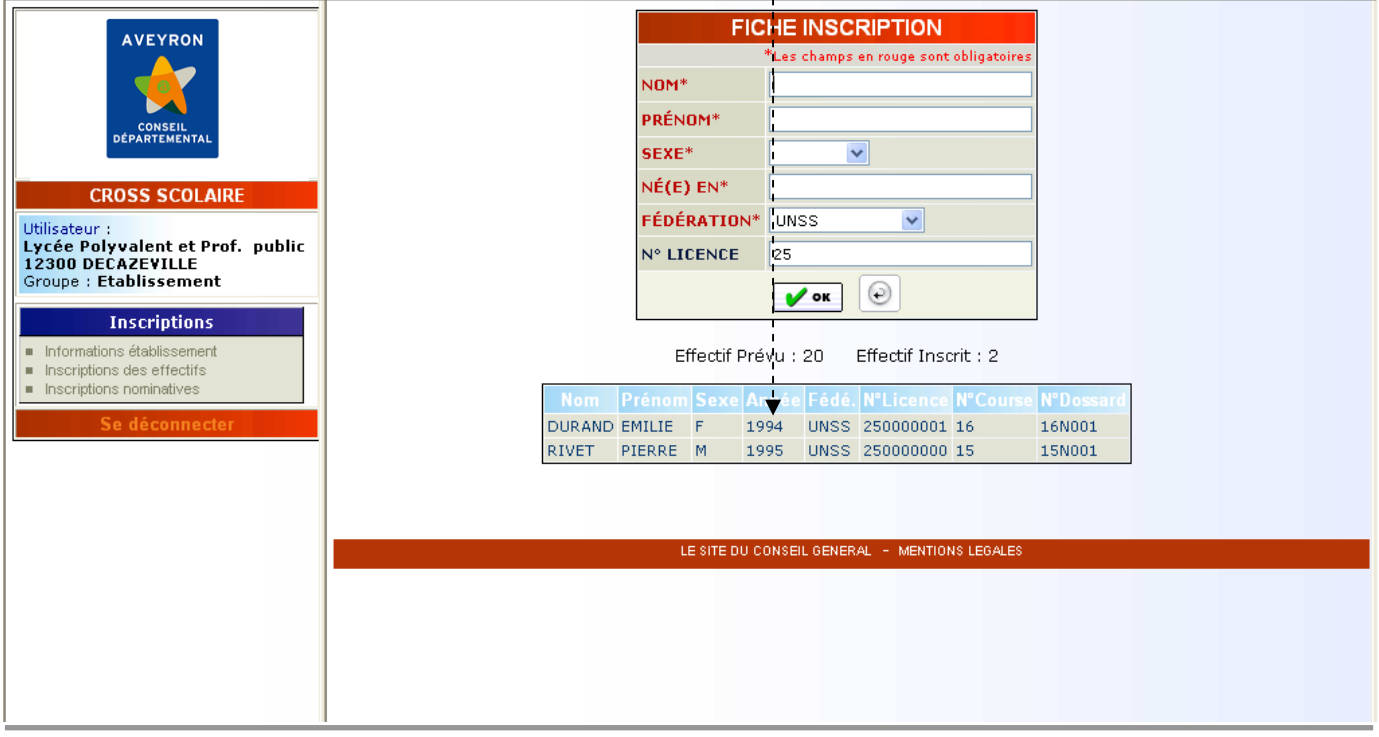

Vous pouvez poursuivre l'inscription des élèves, en suivant la procédure évoquée auparavant, jusqu'au dernier élève.

En cas de faute de frappe ou d'erreur de saisie non identifiable par le programme et que vous repèreriez sur le tableau récapitulatif, cliquer sur le bouton « à flèche arrondie » *(ici : faute de frappe pour Vincent et erreur de saisie pour le sexe)*

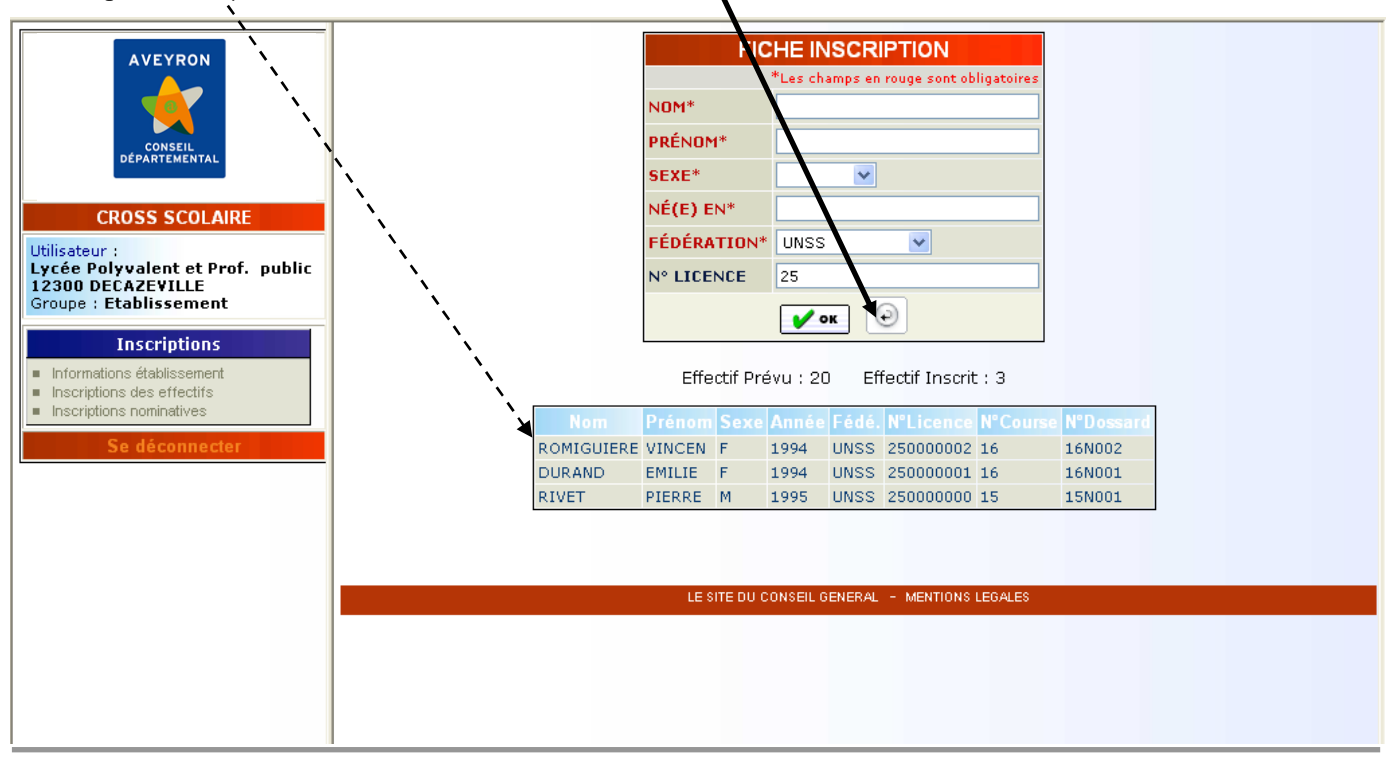

Un tableau « Liste des Inscriptions » comprenant une colonne « Action » s'affiche à l'écran. La première icône de cette colonne représente **une feuille et un crayon** et vous permet de modifier les informations saisies pour chaque élève.

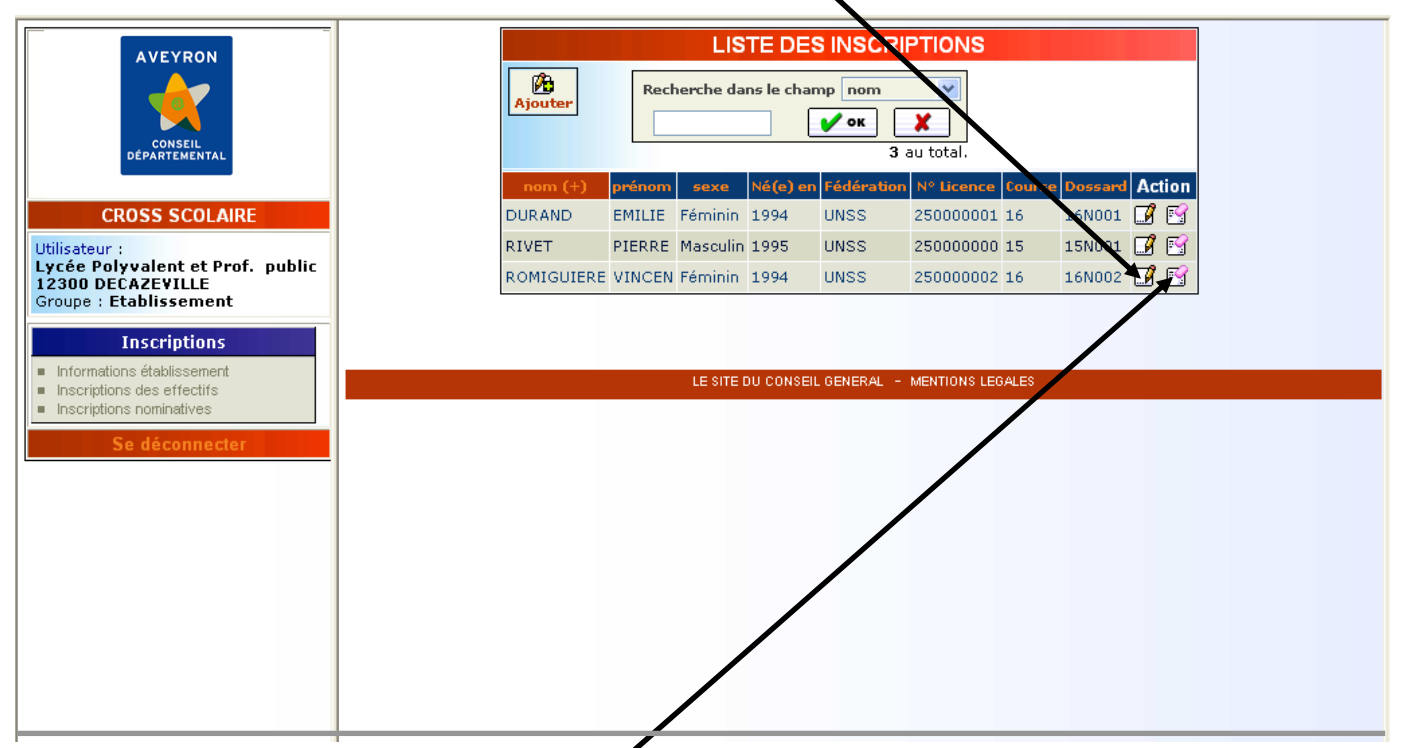

La seconde icône représente une feuille et une gomme et vous permet de supprimer totalement l'inscription d'un élève (exemple : désistement)

Pour corriger les informations saisies, cliquer sur la première icône *(feuille et crayon)*

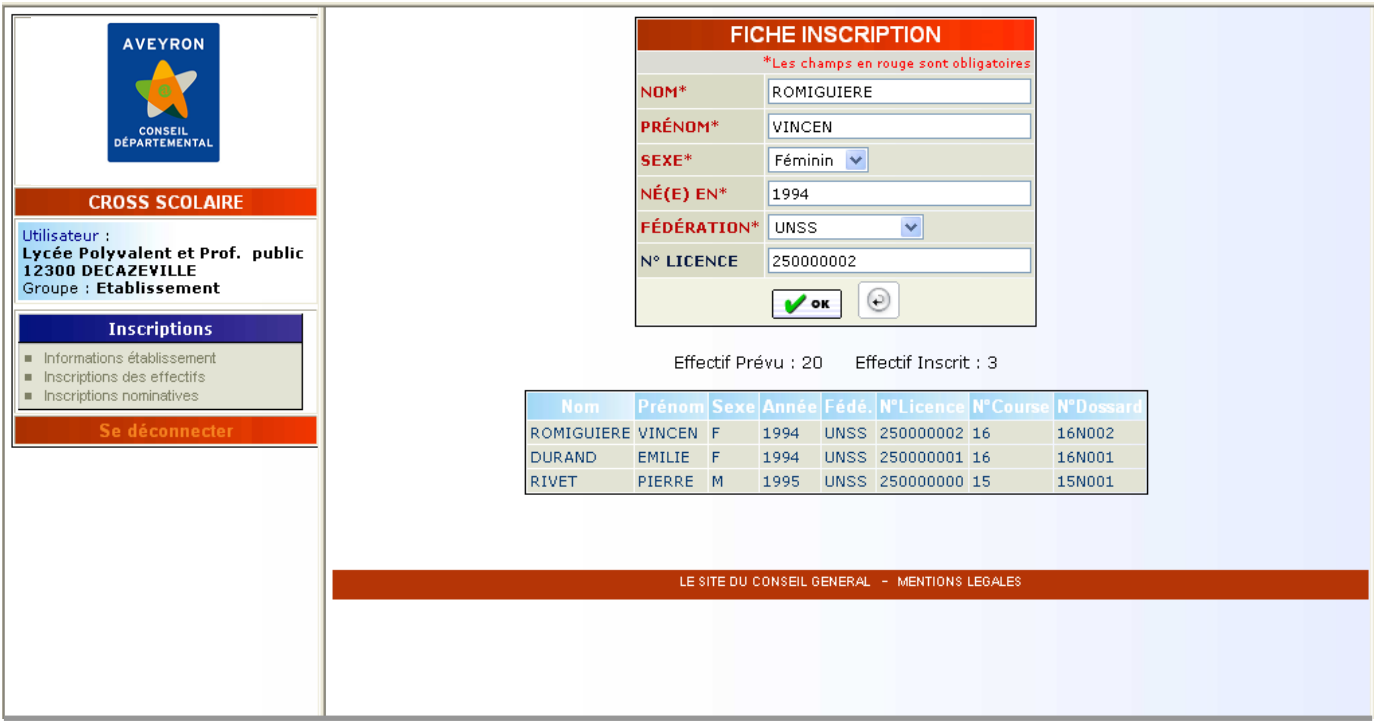

Vous pouvez désormais corriger les erreurs puis appuyer sur « OK »

Le tableau « Liste des inscriptions » s'affiche de nouveau avec prise en compte des modifications. Pour poursuivre les démarches d'inscription de vos élèves, cliquer sur « Ajouter ».

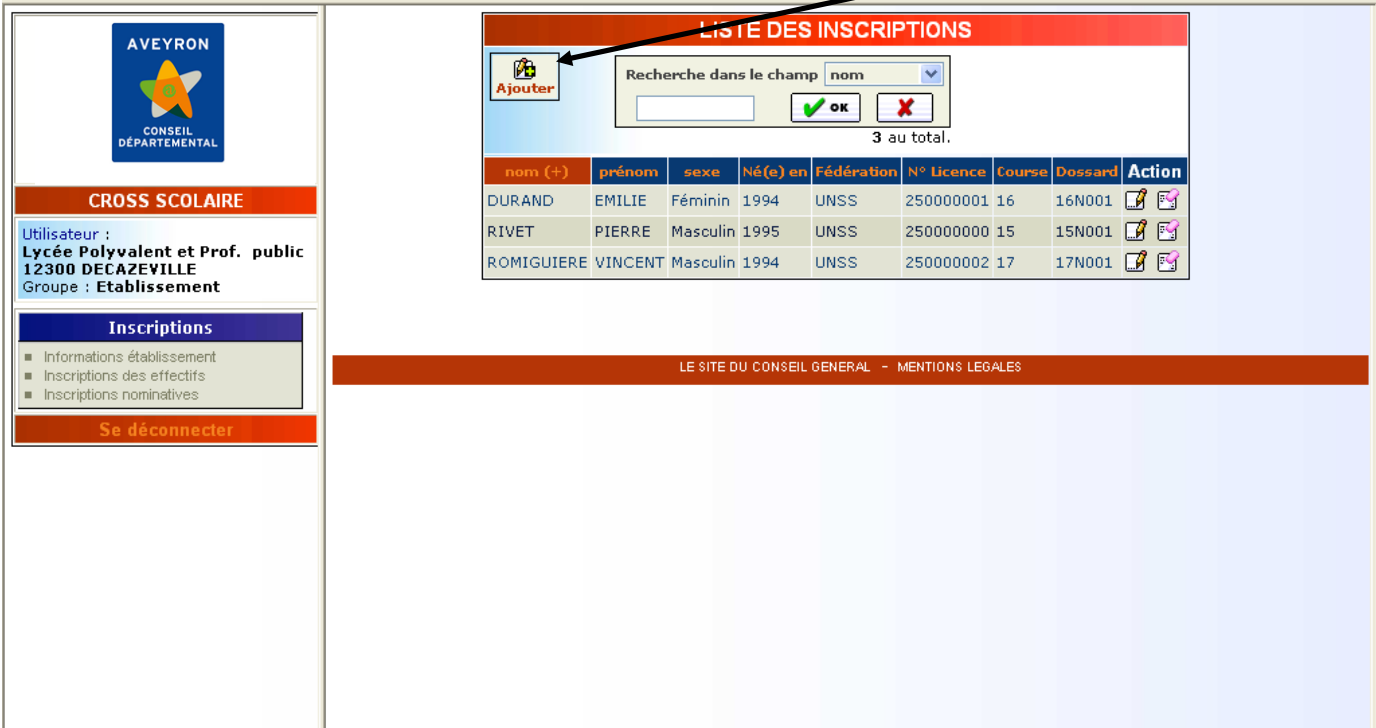

Remarque : lorsque le nombre d'élèves saisis atteint le plafond des effectifs prévisionnels déclarés, vous n'avez plus la possibilité d'inscrire d'élèves supplémentaires (sauf suppression d'un autre élève)

Ce programme vous permet également d'effectuer des recherches dans la liste d'élèves saisie (utile pour les établissements à fort effectif inscrit). Ouvrir la rubrique « Recherche dans le champs » et choisir le type de recherche désiré (ici : recherche par course)

Inscrire dans la case blanche l'information recherchée *(exemple : course 17)* puis valider en cliquant sur la

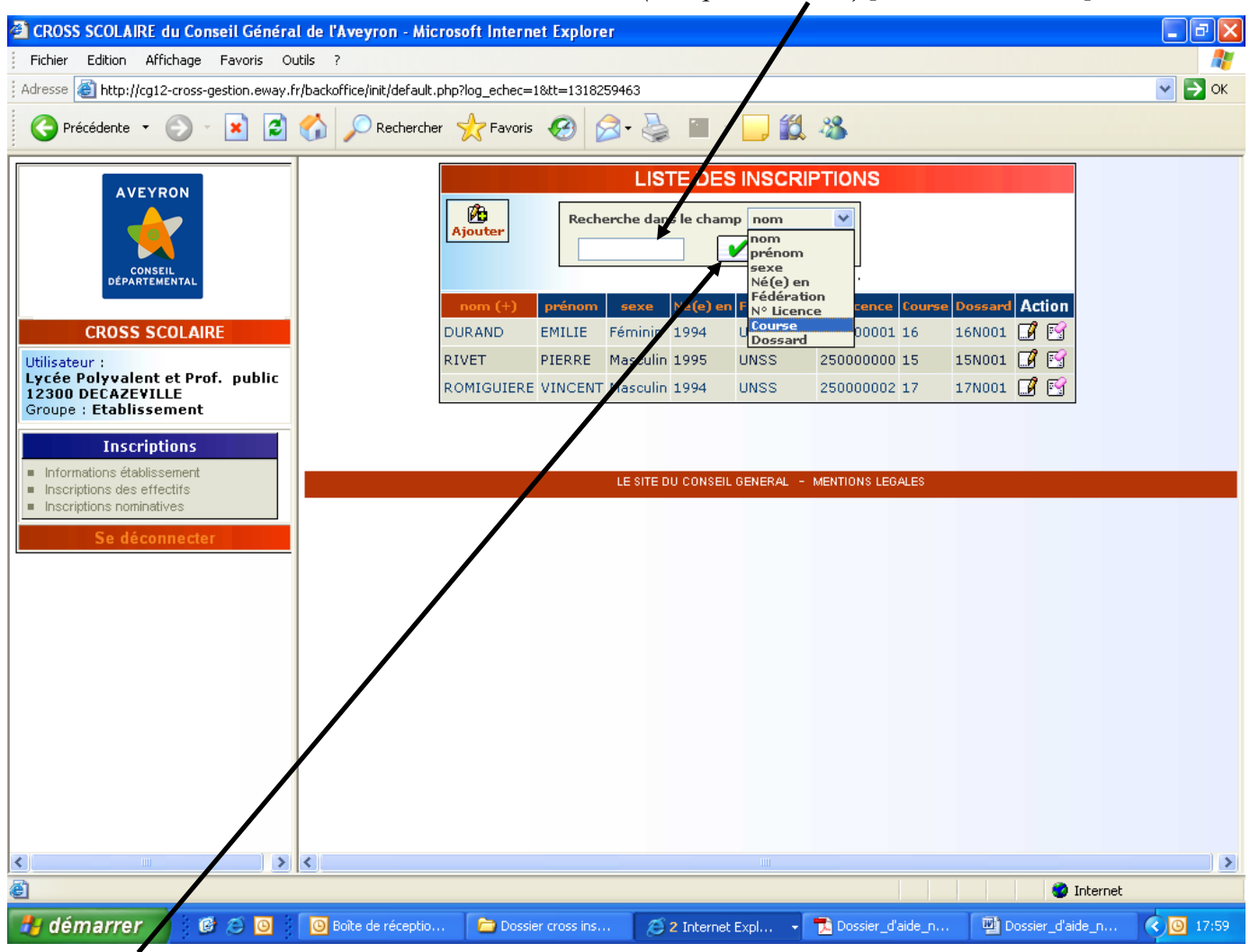

touche « OK ».

 La liste des élèves concernés par la course 17 s'affiche à l'écran. Pour revenir à la liste complète cliquer sur la touche «  $X \n\geq (Annuler la recherche)$ 

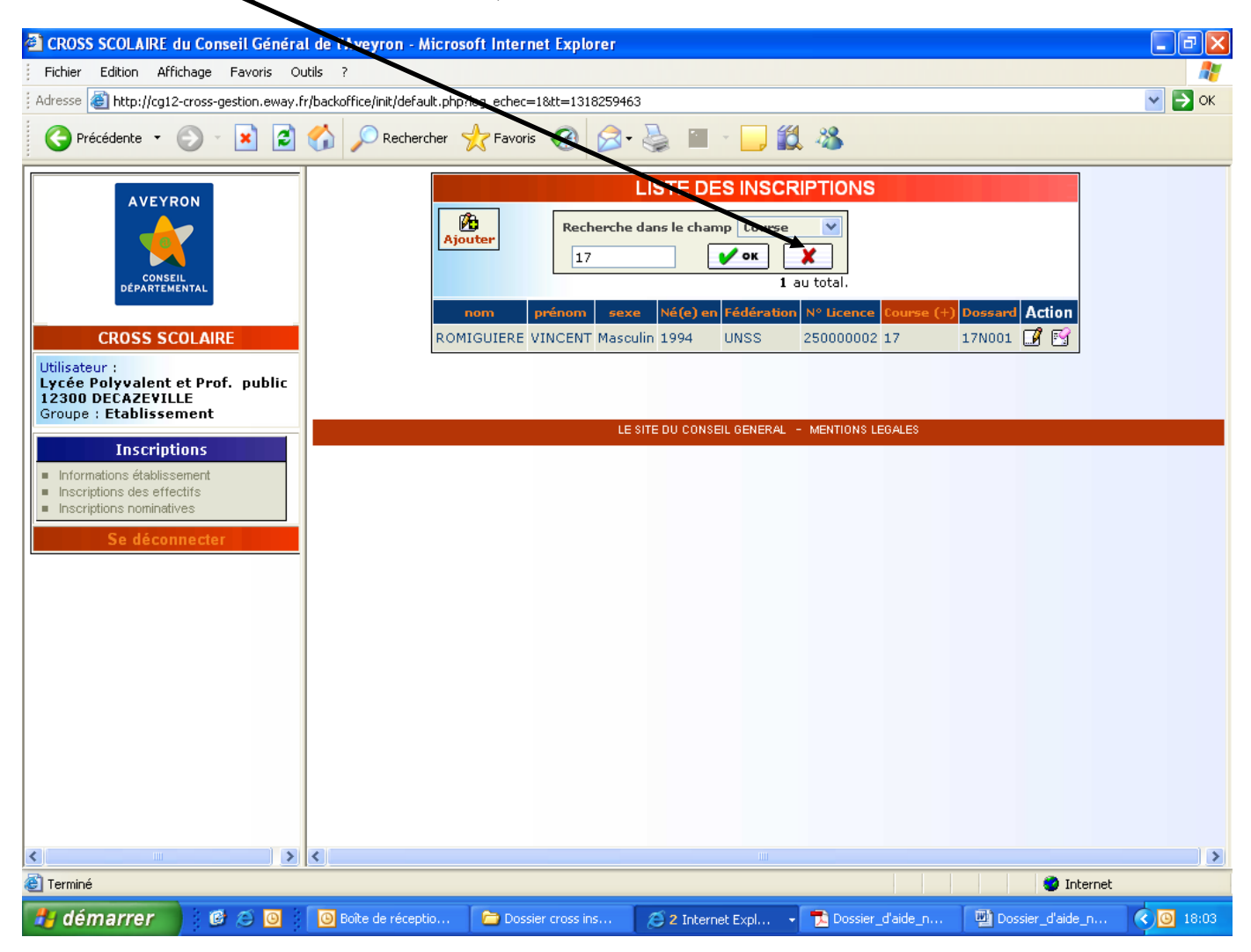

Remarque : le tableau « Liste des inscriptions » vous permet également d'effectuer des tris. Cliquer dans le titre de colonne qui vous intéresse :

- lorsqu'un « + » apparaît à côté du titre, la colonne est rangée par ordre croissant ou dans l'ordre de l'alphabet (suivant le tri demandé)
- lorsqu'un « » apparaît à côté du titre, la colonne est rangée par ordre décroissant ou dans l'ordre inverse de l'alphabet (suivant le tri demandé)

RECOMMANDATION : une fois vos élèves inscrits, vérifiez bien la véracité des informations contenues dans les 3 colonnes suivantes : sexe, année de naissance et fédération. Ces données influent directement sur les classements le jour du cross…

NB : pour sortir du serveur Internet du cross, cliquer sur la rubrique « Se déconnecter »

## **NOTE SPECIFIQUE SPORT ADAPTE**

Pour confirmer la participation de vos résidants au cross scolaire du Conseil Départemental, vous allez remplir les formalités d'inscription nominative par le biais du serveur Internet du cross.

Ces formalités sont clairement expliquées dans le mode d'emploi contenu dans ce dossier (cf. Notice d'utilisation Internet : Inscriptions nominatives). Toutefois, compte tenu de la spécificité des courses de Sport Adapté par rapport aux autres fédérations sportives participantes (pas de notion d'âge et caractéristiques des numéros de licence), **il conviendra de prêter attention aux 2 rubriques suivantes** lorsque vous effectuerez vos inscriptions nominatives.

#### **A- La rubrique « DATE DE NAISSANCE »**

Contrairement aux concurrents des fédérations scolaires, la notion d'âge n'est pas le facteur qui détermine dans quelle course seront alignés les différents participants du « sport adapté ». Pour mémoire, les concurrents du « sport adapté » peuvent participer à 4 courses (hors cas d'**intégration** – cf. bas de cette page) :

- 2 courses spécifiques : course 1 (650m) et course 4 (1500m).
- **2 courses mixtes** (lycées, université, sport adapté) : course 20 féminine (*3*600m), course 21 masculine (5600m)

Pour procéder à l'inscription nominative des participants dans les différentes courses proposées, il conviendra de remplir la case « **née en** » de chaque concurrent avec les codes suivants :

- **COURSE 1** (650m) : né(e) en = **0001**
- **COURSE 4** (1500m) : né(e) en = **0004**
- **COURSE 20** (*3*600m) : né(e) en = **0020**
- **COURSE 21** (5600m) : né(e) en = **0021**

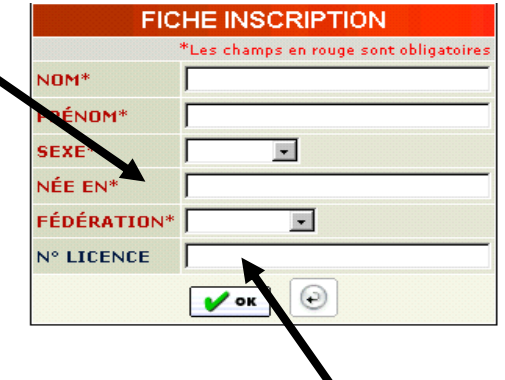

#### **B- La rubrique « NUMERO DE LICENCE »**

#### **1- les licences à l'année**

Pour valider l'inscription d'un concurrent, il sera nécessaire de rentrer le **numéro de licence** de celui-ci. Les licences « sport adapté » disposent d'un code à 10 chiffres (par exemple : 12/05 426415) : les 4 premiers chiffres représentent le code de l'établissement (ici : 12/05 correspond au code de l'association « les jeunes sportifs de La Roquette ») et les 6 autres chiffres sont liés à l'individu (ici : 426415)

Le serveur Internet du cross est prévu pour ne recueillir que 9 chiffres du code licence. Il conviendra donc d'omettre le 1er chiffre du code établissement (le chiffre « 1 »)

En résumé, pour le concurrent disposant du code licence 12/05 426415, taper dans la case « numéro de licence » du serveur : **205426415**

#### **2- les cartes découvertes (ou licences à la journée)**

Pour les concurrents licenciés uniquement à la journée, le Comité Départemental de Sport Adapté fournira un numéro à 9 chiffres qui permettra une inscription aisée (pas de chiffre à supprimer)

Intégration : pour les résidants en mesure de concourir avec les élèves des fédérations sportives scolaires, dans la **course relative à leur classe d'âge**, il convient de procéder à des formalités d'inscription spécifiques. Dans ce cas, contacter le service des sports du Conseil Départemental, **durant la période d'inscription**, au **05-65-75-82-66**.

## **COURSES PRIMAIRES**

### **CLASSEMENTS PAR ETABLISSEMENT**

#### **1) Les classements**

Depuis 2008, le mode de calcul du classement par établissement a été modifié pour les courses primaires.

Concrètement, il s'agit de privilégier plusieurs types de réussite en prenant en compte plusieurs indicateurs : un indice de performance, mais aussi un indice de participation (par rapport à l'effectif total de chaque établissement) et un indice de masse (en fonction de la présence de chaque établissement dans les diverses courses)

Ce mode de calcul amène plus de diversité dans les classements et permet à chaque établissement de pouvoir prétendre à une place d'honneur.

### **2) Consultation des classements sur Internet**

Attention, les courses 2 et 3 (catégorie : primaire 1), 5 et 6 (primaire 2), et 7 et 8 (primaire 3), font l'objet d'un classement établissement commun.

Sur le service de consultation des résultats, vous pourrez accéder au classement établissement de chaque catégorie grâce au numéro de l'une ou de l'autre course constitutive de la catégorie.

*Exemple : le classement établissement de la catégorie primaire 3 sera accessible par « classement établissement course 7 » ou « classement établissement course 8 ».*